## **Como realizar a pesquisa da Apuração faturamento no Portal Executivo?**

## Produto: Portal Executivo

Acompanhe a Venda com diversos agrupamentos. Rotina 1464.

1.0 Na página inicial do Portal Executivo clique na aba **Vendas** e posteriormente na opção **Apuração faturamento.**

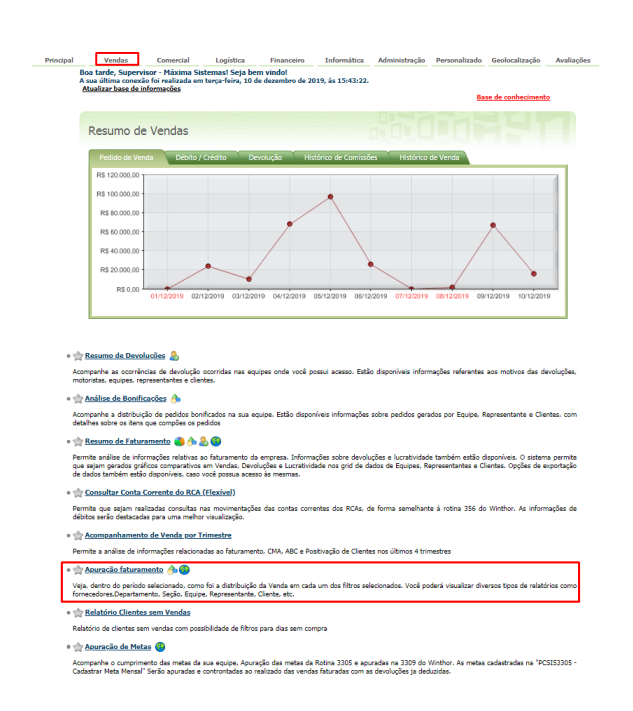

1.1 Preencha as informações solicitadas de acordo com a necessidade.

## Importante:

A opção "Considerar as Devoluções Avulsas nos Relatórios" permite que os supervisores de venda possam obter os dados de acordo com o que é apresentado na rotina 1464 do WinThor.

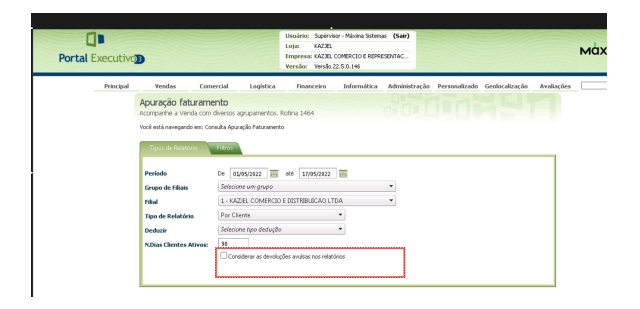

## ARTIGOS RELACIONADOS

- [Como cadastrar Atividade no](https://basedeconhecimento.maximatech.com.br/display/BMX/Como+cadastrar+Atividade+no+maxPesquisa)  [maxPesquisa](https://basedeconhecimento.maximatech.com.br/display/BMX/Como+cadastrar+Atividade+no+maxPesquisa)
- [Como cadastrar Ponto de](https://basedeconhecimento.maximatech.com.br/display/BMX/Como+cadastrar+Ponto+de+Pesquisa)   $\bullet$ **[Pesquisa](https://basedeconhecimento.maximatech.com.br/display/BMX/Como+cadastrar+Ponto+de+Pesquisa)**
- [Como trabalhar com a](https://basedeconhecimento.maximatech.com.br/pages/viewpage.action?pageId=18153497)  [Pesquisa Coaching.](https://basedeconhecimento.maximatech.com.br/pages/viewpage.action?pageId=18153497)
- [Como emitir o relatório](https://basedeconhecimento.maximatech.com.br/pages/viewpage.action?pageId=5671045)
- [Apuração MaxPromotor](https://basedeconhecimento.maximatech.com.br/pages/viewpage.action?pageId=5671045) [Erro 503 ao acessar portal de](https://basedeconhecimento.maximatech.com.br/pages/viewpage.action?pageId=87130338)
- [integração MaxPromotor](https://basedeconhecimento.maximatech.com.br/pages/viewpage.action?pageId=87130338)

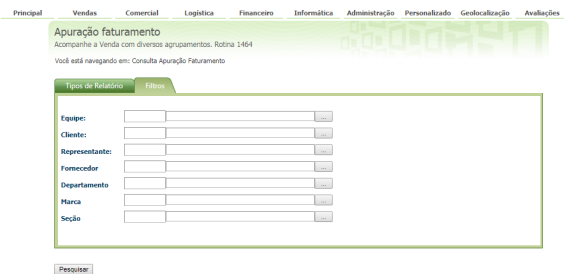

1.2 Ao clicar em **Pesquisar** será possível visualizar um relatório semelhante a esse:

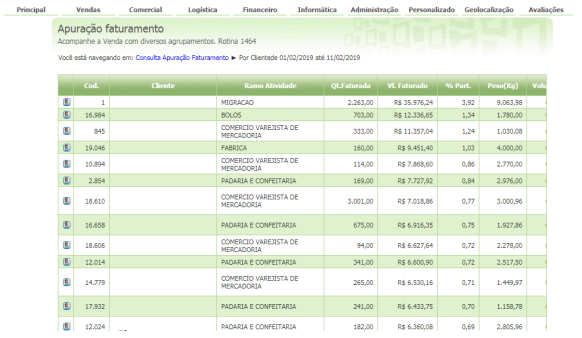

Não encontrou a solução<br>que procurava? Sugira um artigo